# **EXAMPLE APPLICANT VIEW ON LEAVE MANAGER**

#### **IMPORTANT NOTES:**

- You cannot apply for leave if you have no days.
- You cannot apply for more money than remains in your budget.
- If you have partial entitlement remaining, you should apply for what you can 'afford'.
- **Example**: You have 6 days and £300. You want 7 days and £350. **Apply for 6 days and £300**.

# **LOGIN TO LEAVE MANAGER: https://www.intrepidv10.co.uk/EMD**

Under **LEAVE MANAGER**, click on Leave Entitlement

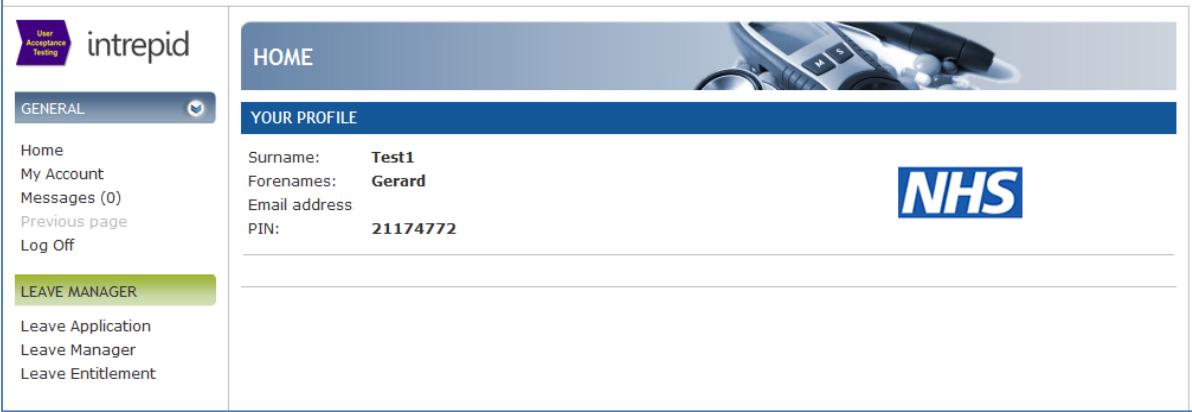

#### **ENTITLEMENTS**:

 This shows whether you have entitlements recorded for you. It should look something like this (but it varies for trainees in different specialties/grades).

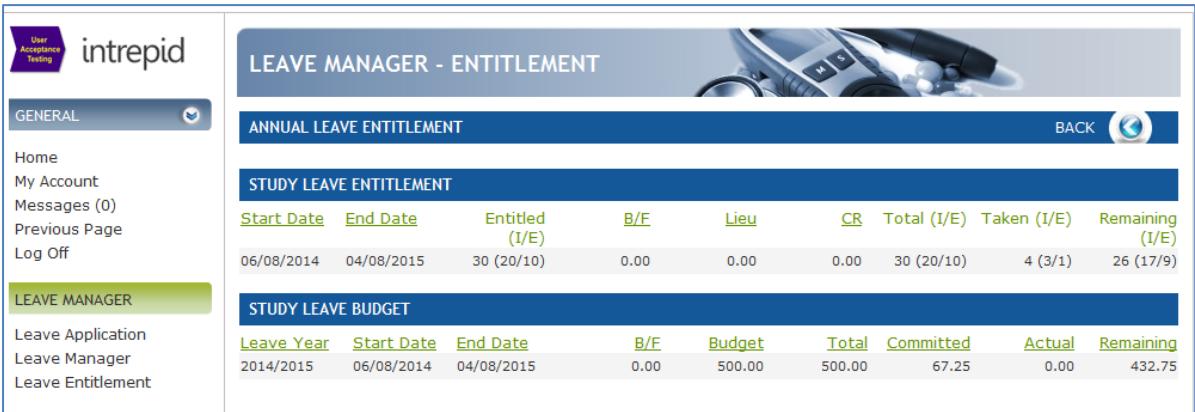

### **PLEASE NOTE:**

 The entitlement (30 days for most trainees) is split into two sections – Internal and External. You cannot apply for internal leave unless it is on the approved list. Any internal applications will be deducted from your 'Internal' allowance.

# **MAKING AN APPLICATION**

- Click on **LEAVE APPLICATION.**
- A list of your posts should be displayed like below.
- Click **APPLY** as necessary (choose the record that includes the date of your course).

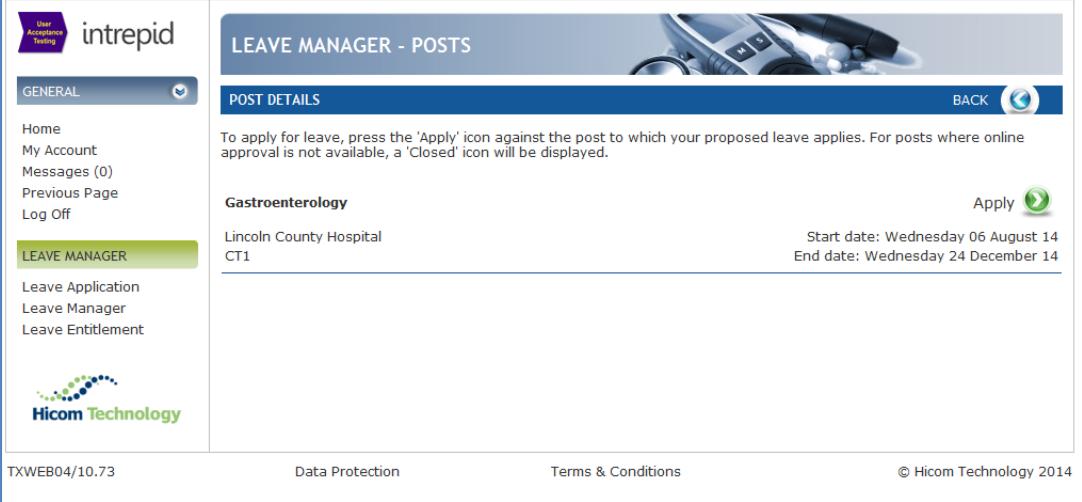

- Fill in the fields shown below.
- Do this line by line and make sure you complete each line before continuing.
- By choosing STUDY (Leave Type), as long as there is an approved list of courses for your School, this will be displayed further down the screen – see "Course Name". This is a 'STANDARD' application.
- Choose a course from the drop down menu that appears.

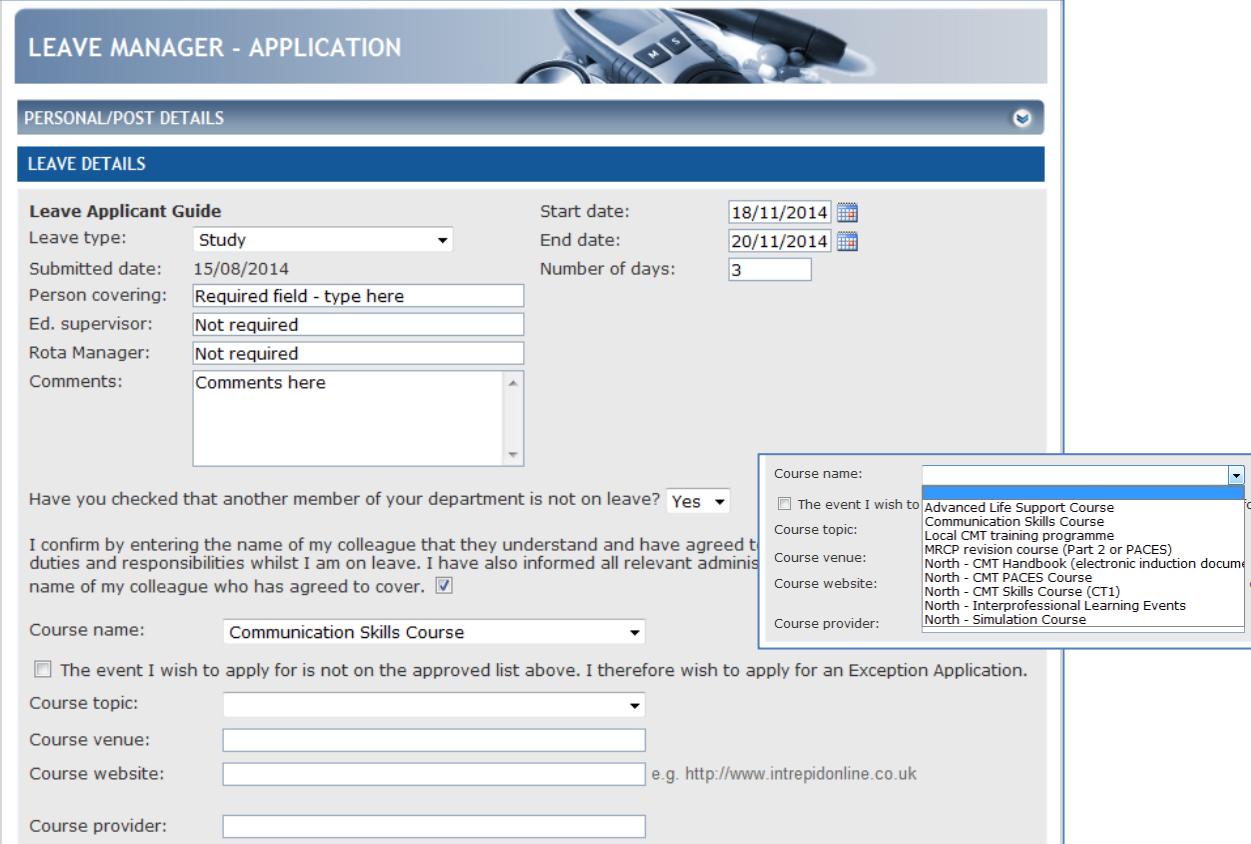

- If you want to apply for something that is not on the approved list, you can tick the box that says "The event I wish to apply for is not on the approved list above. I therefore wish to apply for an Exception Application".
- **A full list of all courses (every School, every grade) will be presented. If you don't want any of these, choose OTHER – which is at the top of that list, and then you will be able to type in the name of the course.**

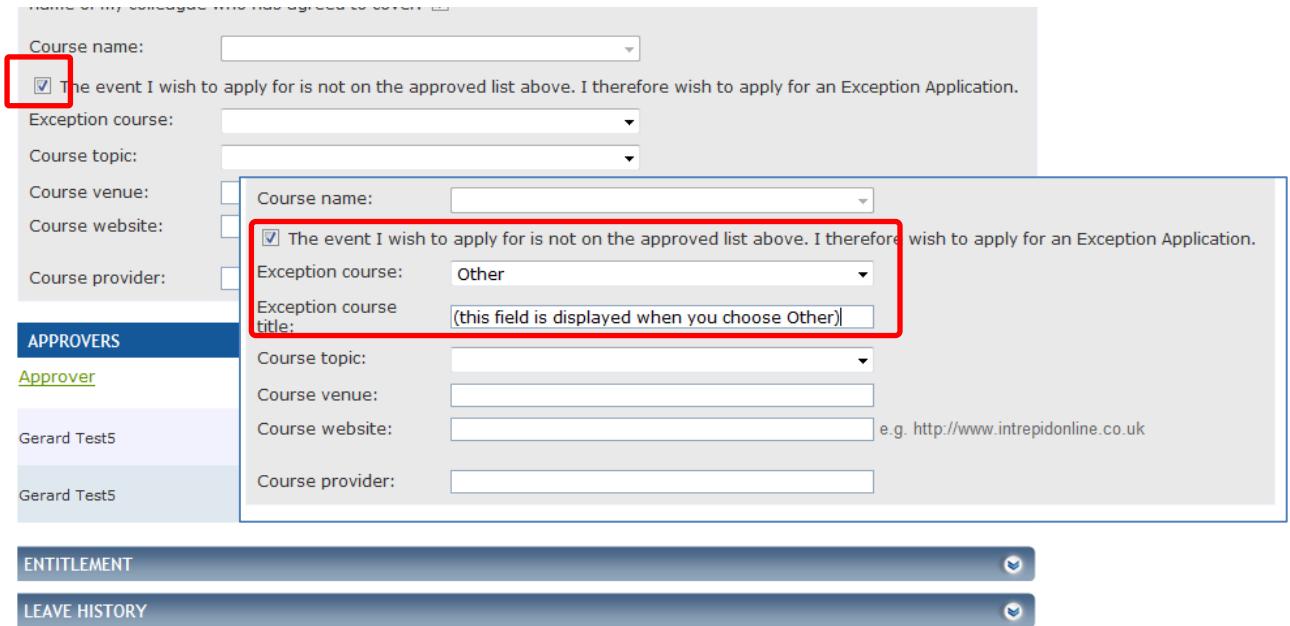

## **LEAVE EXPENSES**

 Add expenses as necessary – but make sure you click ADD. Do this even if you are only applying for one set of expenses against this application. If you do not, no expenses will be authorised.

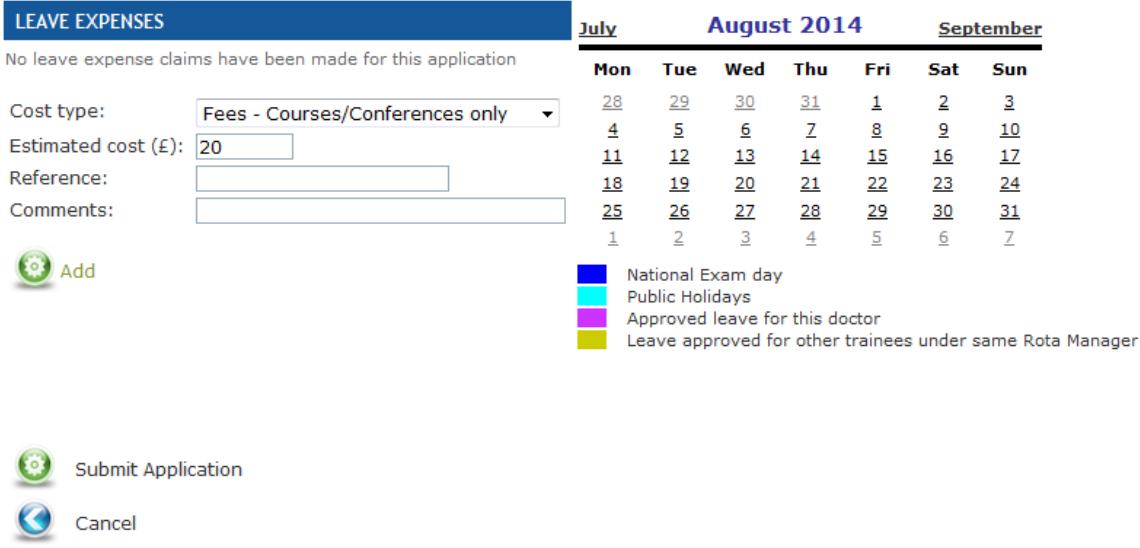

#### **SUBMIT APPLICATION (click 'Submit Application')**

If it doesn't allow you to submit the application, scroll up the screen to look for any error messages displayed. Make the corrections and click submit again. Queries[? HEEM.CSL@nhs.net.](mailto:HEEM.CSL@nhs.net)